電子メールのご利用方法 - 03 電子メールソフトの設定方法 for Macintosh - 02 Mac OSX Mail [OSX]

# 02 Mail 1.2.5 [OS10]

「Mail」は、Macintosh の OSX のパソコンにあらかじめインストールしてある電子メールソフトです。 ここでは、「Mail」の設定方法をご説明します。 なお、ソフトのバージョンによって、内容が多少異なる場合がありますのでご了承下さい。

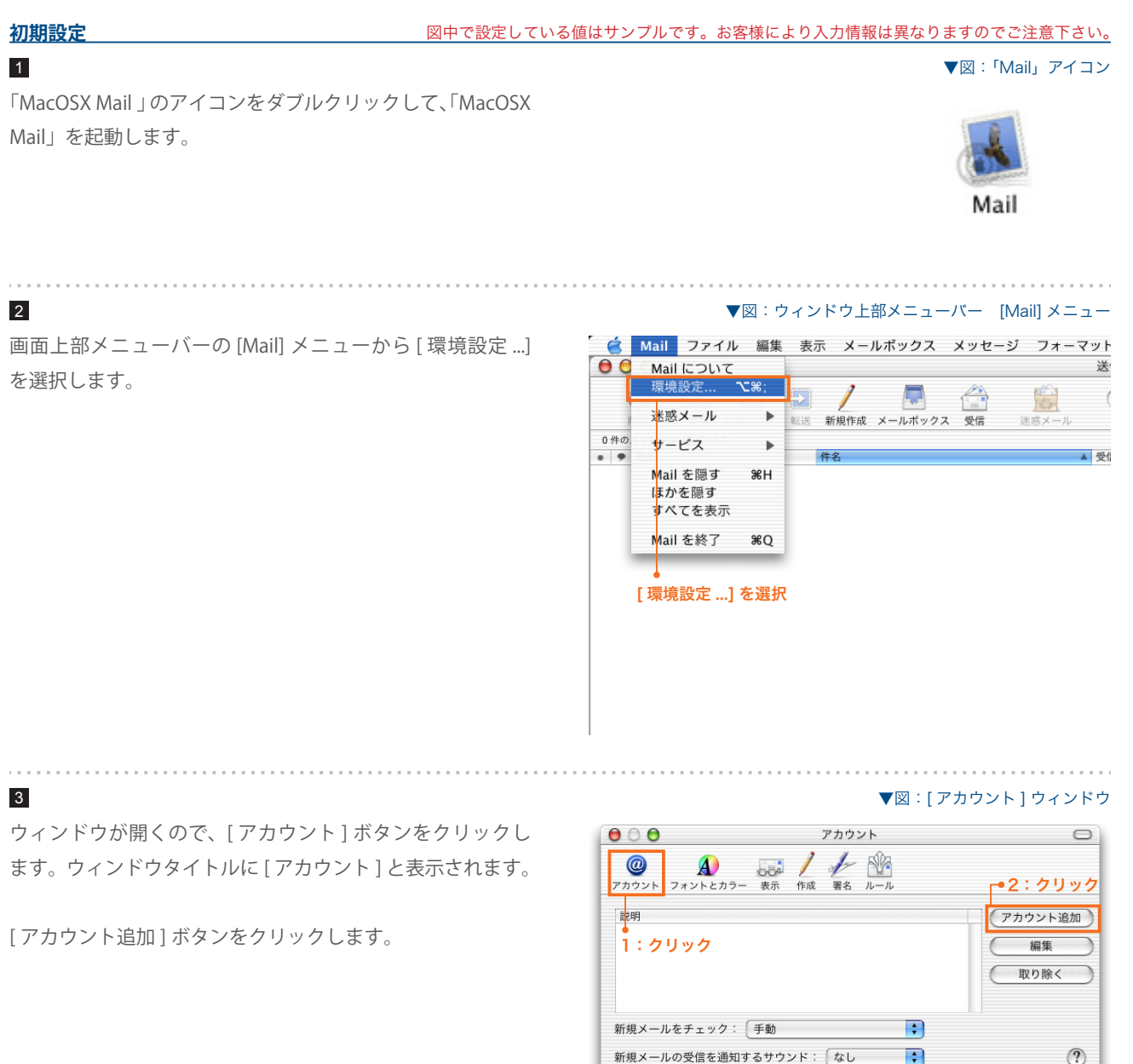

電子メールのご利用方法 - 03 電子メールソフトの設定方法 for Macintosh - 02 Mac OSX Mail [OSX]

4 [ アカウント情報 ] タブを選択し、以下の項目を設定します。

# **アカウントの種類** 1

「POP」を選択します。

#### **説明** 2

このアカウントの名前を設定します。任意でかまいません。

### **メールアドレス** 3

# 電子メールエイリアス @ドメイン名

サイト管理ページで設定した、 お客様のメールアドレスを記 入します。

#### **氏名** 4

送信するメールの差出人欄に表示されます。お好みの名前 を入力してください。

#### **受信用メールサーバ** 5

pop3.ドメイン名 『SYNERGY 設 定 通 知 メ ー ル 』 に 記 載 さ れ て い る [POP3( 受信 ) サーバ ] を入力します。

### **ユーザ名** 6

サイト管理ページで設定した [ ユーザ名 ] を記入します。

#### **パスワード** 7

サイト管理ページで設定した [ パスワード ] を記入します。

各項目を設定したら [オプション] をクリックします。

5

[SMTP サーバのオプション ] ウィンドウを開きます。

#### **1 送信用メールサーバ** スピックス しゅうしゅうしょう

#### ご利用プロバイダ指定の送信 (SMTP) サーバ

ご利用プロバイダ指定の送信(SMTP)サーバを設定します。 プロバイダ契約時に通知された書類・メール等をご確認い ただくか、お使いのプロバイダ様にお問い合わせ下さい。 または、「smtp.ドメイン名」でも使用可能ですが、お使 いのプロバイダによっては接続が不安定になる場合があり ますので、プロバイダ指定の送信サーバ設定を推奨します。

[OK] ボタンをクリックして [SMTP サーバのオプション ] ウィ ンドウを閉じます。

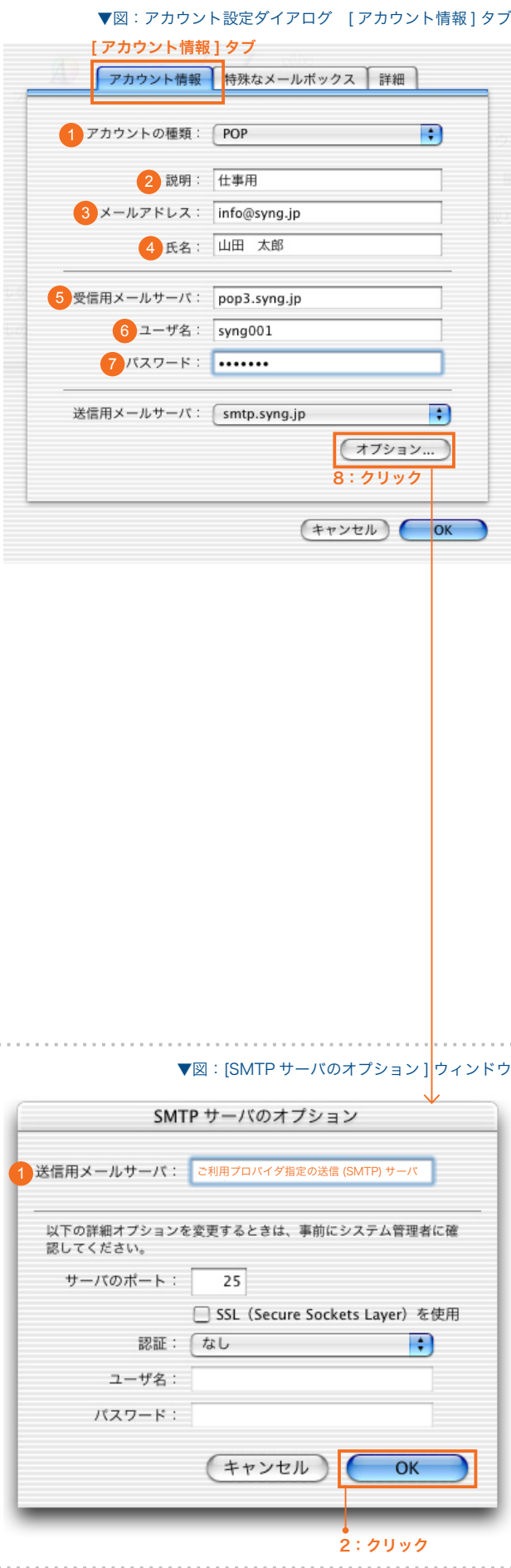

電子メールのご利用方法 - 03 電子メールソフトの設定方法 for Macintosh -02 Mac OSX Mail [OSX]

. . . . . . . . .

#### ▼図:アカウント設定ダイアログ 「アカウント情報1タブ

[OK] ボタンをクリックします。

6

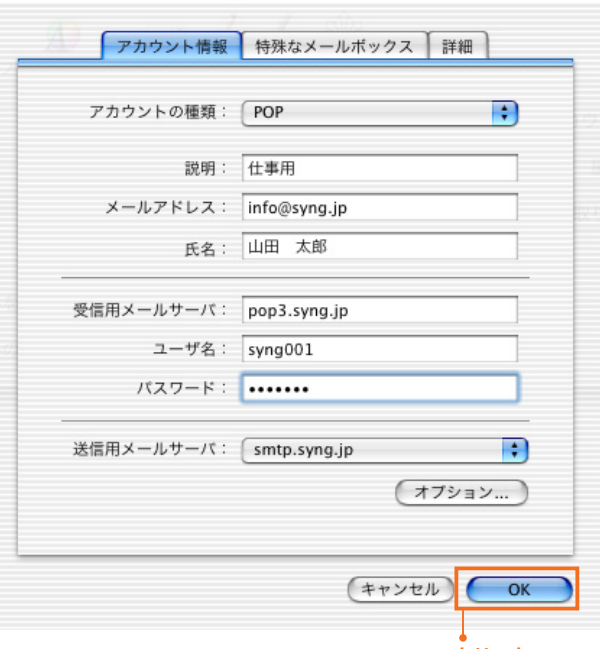

クリック

#### 7

「アカウント1ウィンドウに設定したメールアカウントが表 示されます。

確認したらクローズボタンをクリックして [ アカウント] ウィンドウを閉じます。

以上で初期設定が完了しました。

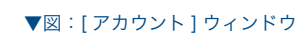

. . . . . . . . . . .

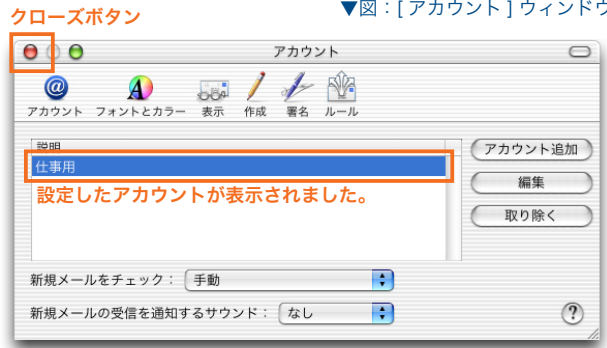

#### **設定を変更するには**

設定内容に誤りや変更があった場合は、以下の手順に従って各項目を設定し直します。

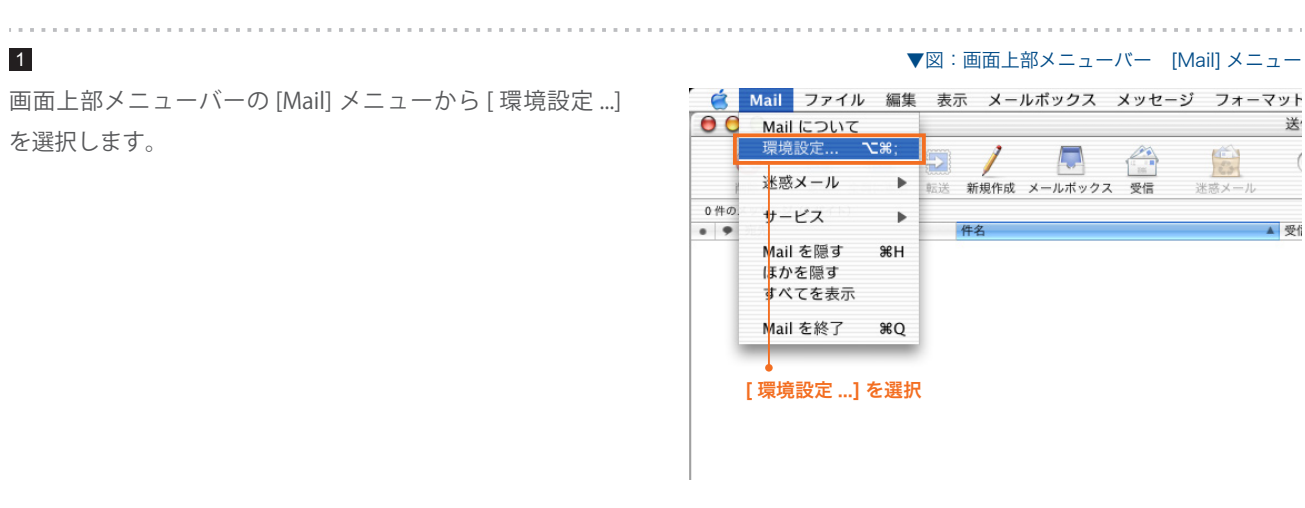

電子メールのご利用方法 - 03 電子メールソフトの設定方法 for Macintosh - 02 Mac OSX Mail [OSX]

#### ▼図:[アカウント1ウィンドウ

ウィンドウが開くので、[ アカウント ] ボタンをクリックし ます。

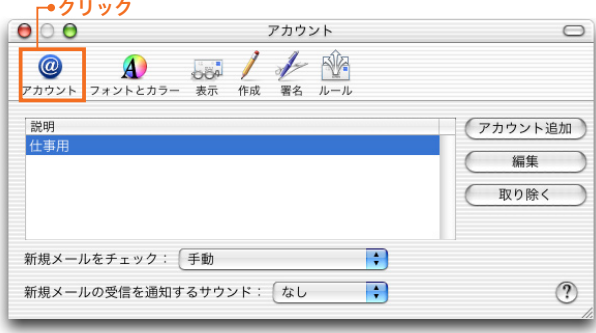

### ▼図:[ アカウント ] ウィンドウ

設定を変更したい電子メールアカウントを選択して [ 編集 ] ボタンをクリックします。

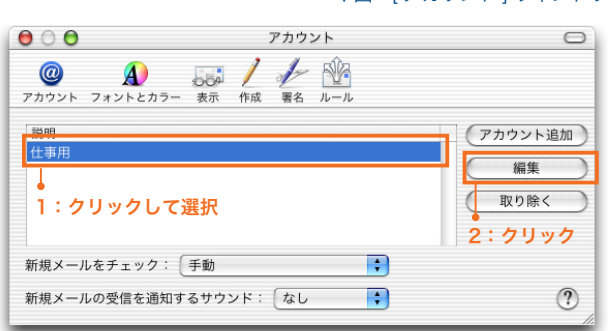

#### 4

3

<u>. . . . . . . . . . . . .</u>

2

[アカウント情報] タブをクリックして、初期設定の手順4 ~ 5 を参考に、各項目を設定します。

項目を設定したら、[OK] ボタンをクリックします。

# ▼図:アカウント設定ダイアログ [ アカウント情報 ] タブ

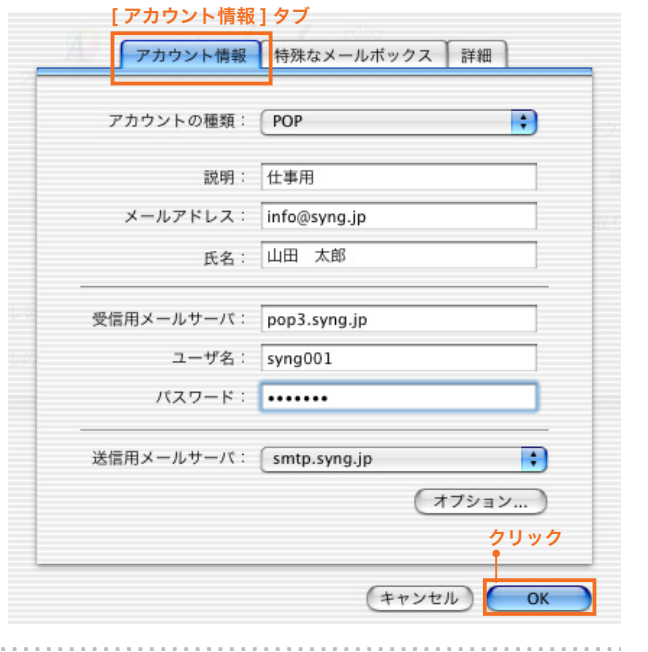

#### 5

[ アカウント ] ウィンドウのクローズボタンをクリックして、 ウィンドウを閉じます。

これで設定完了です。

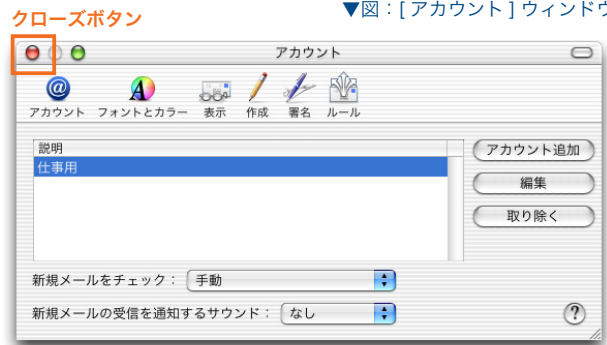

▼図:[ アカウント ] ウィンドウ